# T&B CAD Library Help Guide

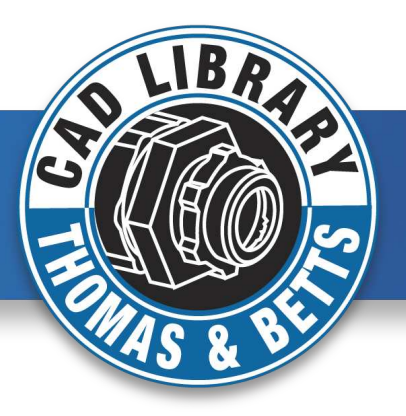

### 2-D and 3-D CAD Models for over 2,300 electrical conduit and fittings products

The T&B CAD Library allows you to view and/or download CAD models in a variety of 2-D and 3-D formats to meet virtually any application requirement you may have.

### 3 Ways to Access the CAD Library:

- 1. Go to www.tnb.com/CADLibrary
- 2. Click the "Show Viewer" link on a Web Catalog data sheet that displays the function
- 3. Click "3D View" or "CAD Download" under the Specifications section of a Web Catalog page

### Registration

- If you are not currently a registered T&B web site user, simply complete the one-time registration process at no charge to download CAD models for your own use
- You may view the 2-D and 3-D models via the T&B CAD Model Generator without registering, but only registered users may download CAD models

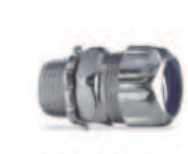

**Click to Enlarge** 

**Click to Enlarge** 

**Printable PDF** Where To Buy

**Enter Zip Code: Enter Quantity:** 

**Product Submittal Package** 

**T&B Conduit Fittings**  $(mk)$ 

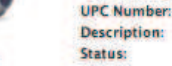

T&B Catalog Number: 5232 Active

**Liquidtight Flexible Metal Conduit Fittings &** 

**T&B Fittings** 

**Accessories** 

78621005232 1/2" Straight steel liquidtight connector

Ability to install quickly with low

### Features

Ä

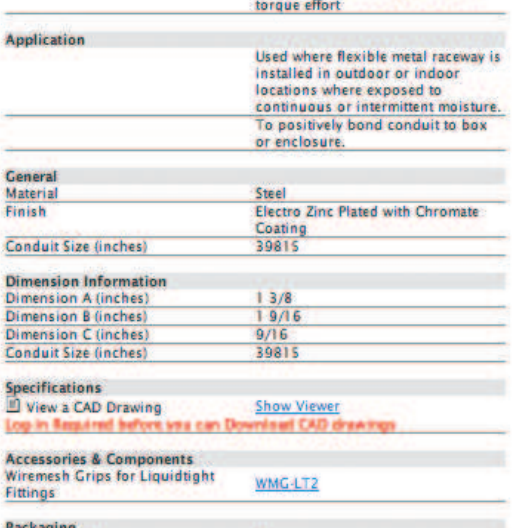

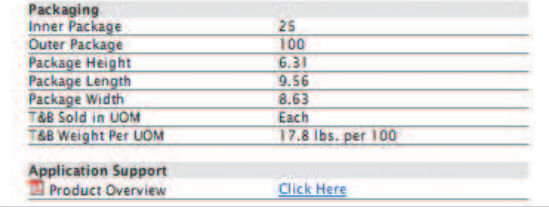

1 Register or Login

CAD Download Quick Tips

- 2 Select the size you want
- 3 3D preview tab select "generate preview" button
- 4 CAD dowload tab select your CAD system and hit "generate CAD" button

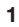

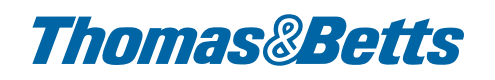

# T&B CAD Library Help Guide

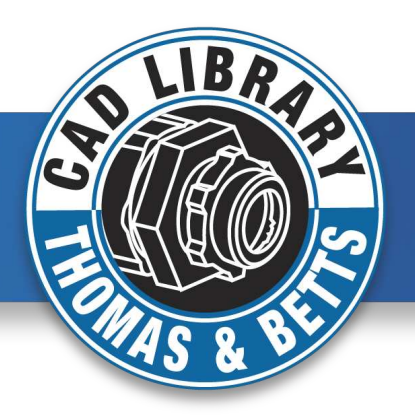

## Registration is FREE!

#### Registered Users

Normally your name will appear at the top right of the web catalog page as shown below:

Welcome Back Woody Savage! Not Woody Savage?

Otherwise ... you should see a LOG IN link

#### Login

Current Registered users can simply click on this link and enter their email address to activate their sign on.

#### Non-Registered Users

2

1

3

Click on the LOG IN link to begin your brief one-time registration process. This simple three-step process will enable you create as many 2-D and 3-D model CAD downloads as you need whenever you need them. In addition, your registration will enable you to be kept current on the latest T&B product introductions and promotions.

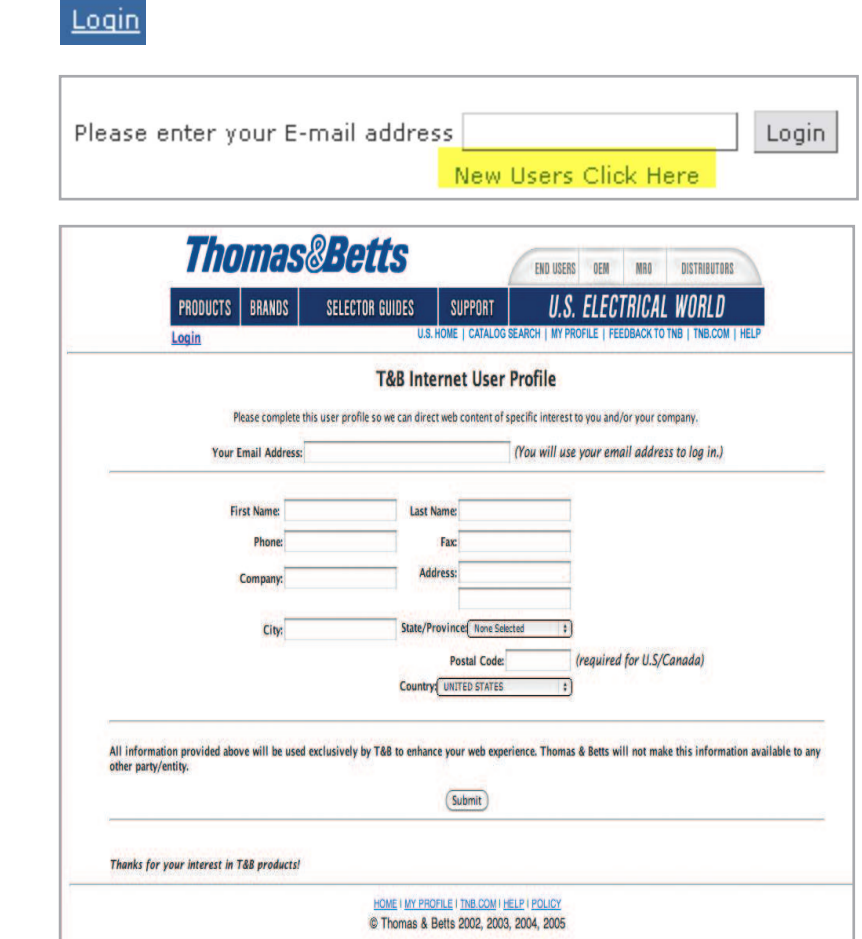

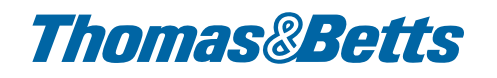

# T&B CAD Library Help Guide

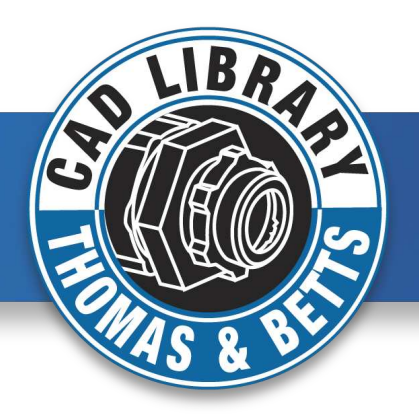

### Default View – 2-D Model

The Show Viewer link will open a new pane inside the detailed web catalog page you are currently viewing. By default, you will be shown the 2-D View of the current T&B Catalog Number.

- 1. T&B Catalog Number you are viewing (TRIB-50 example)
- 2. 2-D View (Default View)
- 3. 2-D Navigation Bar
- 4. Sizing Options (alternate sizes available)
- 5. Key Dimensions for item shown
- 6. Link to this Help Guide
- 7. Close Viewer (Return to Web Catalog Data Sheet Page)

Note: Your initial drawing will take 15-30 seconds to generate due to loading the model generator; subsequent drawings are relatively faster.

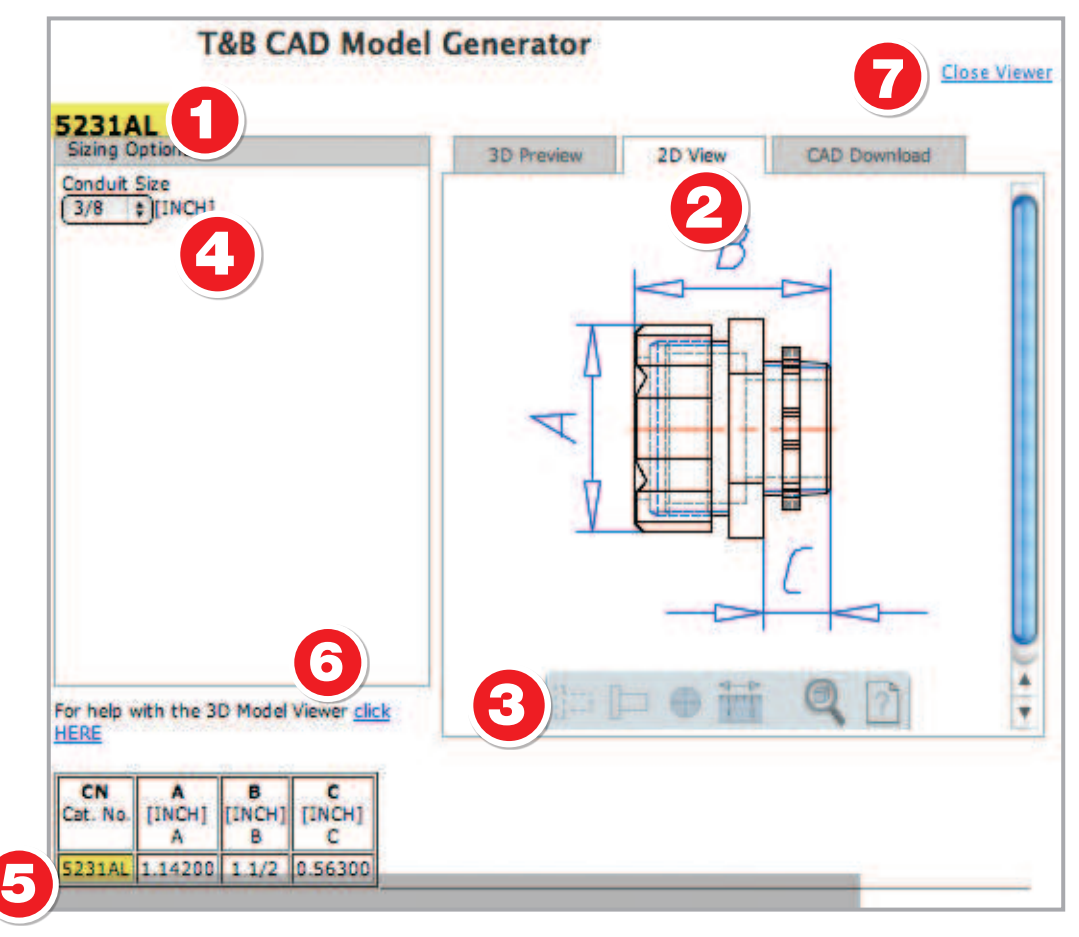

# T&B CAD Library Help Guide

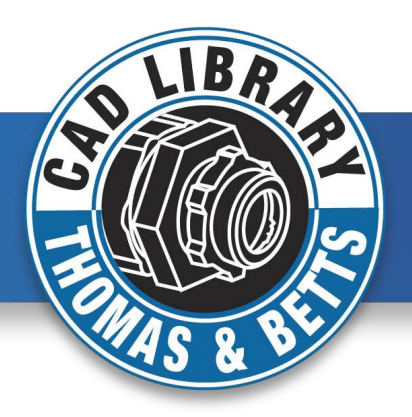

## 2-D Navigation Bar

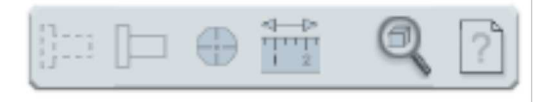

The question icon on the right of this tool bar will display the pop up window with simple-to-follow mouse navigation and button options.

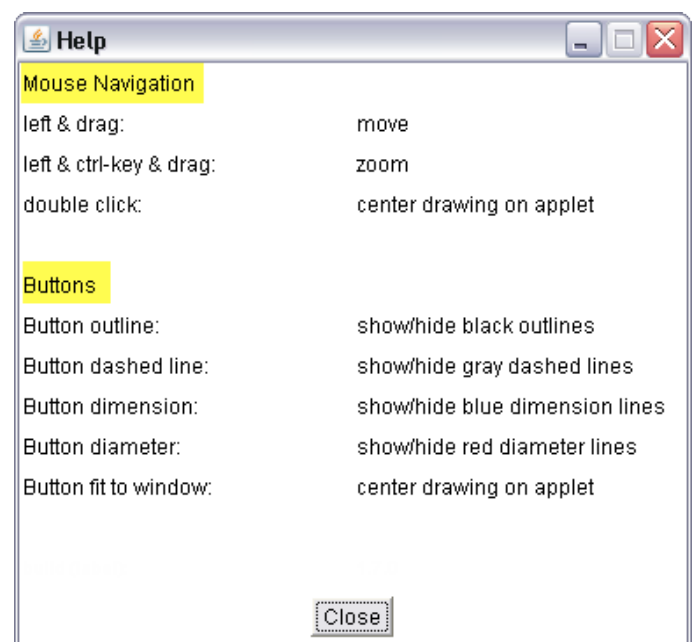

### Alternate Size Views (works for both 2-D and 3-D models)

Should users desire to view alternate sizes for this basic configuration, they can choose available sizes from the drop down box(es) when applicable.

**TRIB-50** 

Size  $\overline{a}$ 

 $\frac{1/2}{3/4}$ 

 $\begin{array}{c} 1 \\ 1 \\ 1 \end{array}$ <br>  $\begin{array}{c} 1 \\ 1 \end{array}$ 

 $\frac{1}{2}$   $\frac{1}{2}$ <br> $\frac{2}{3}$   $\frac{1}{2}$ 

 $31/2$ 

The image at right depicts the 3" version of the 3/8" bushing that we initially viewed.

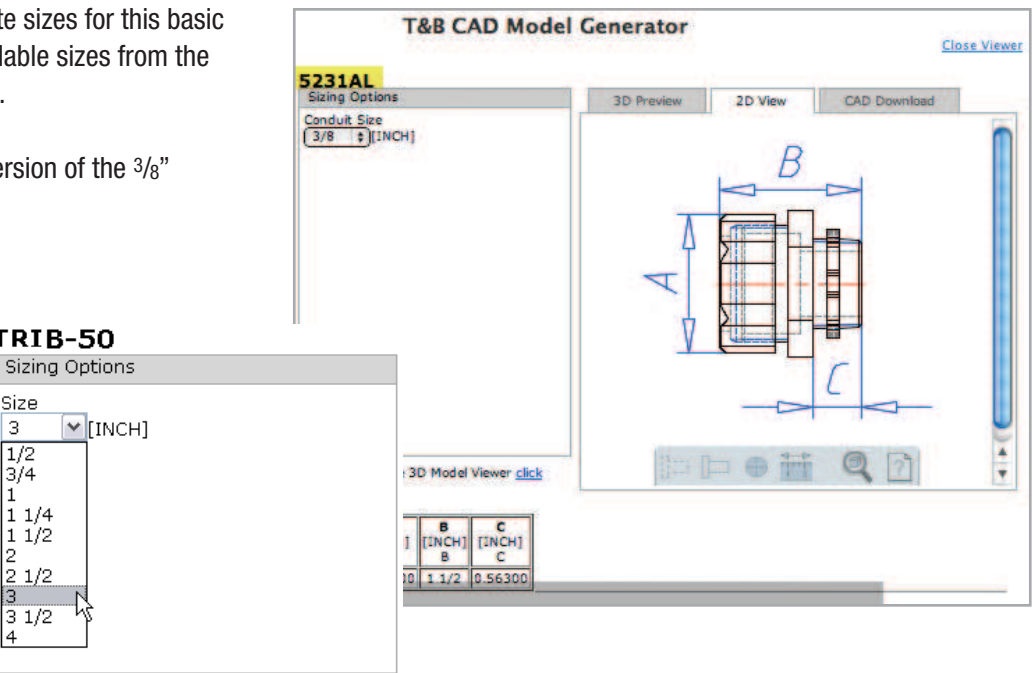

# T&B CAD Library Help Guide

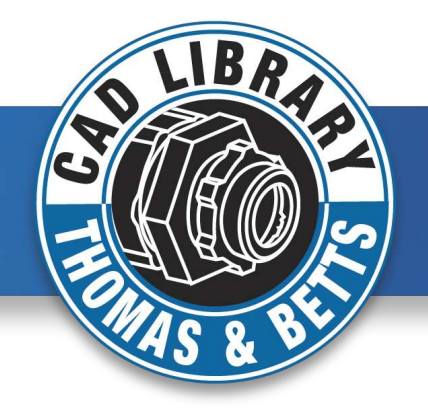

### 3-D Preview

Users can access the 3-D Model in two easy steps.

- 1. Click on the 3D Preview Tab
- 2. Click on the Generate Preview button

The Navigation bar (number 3 in diagram below) will be described on the next page where you may manipulate the 3-D model in a variety of ways. Likewise, users may view alternate sizes of these 3-D views as well.

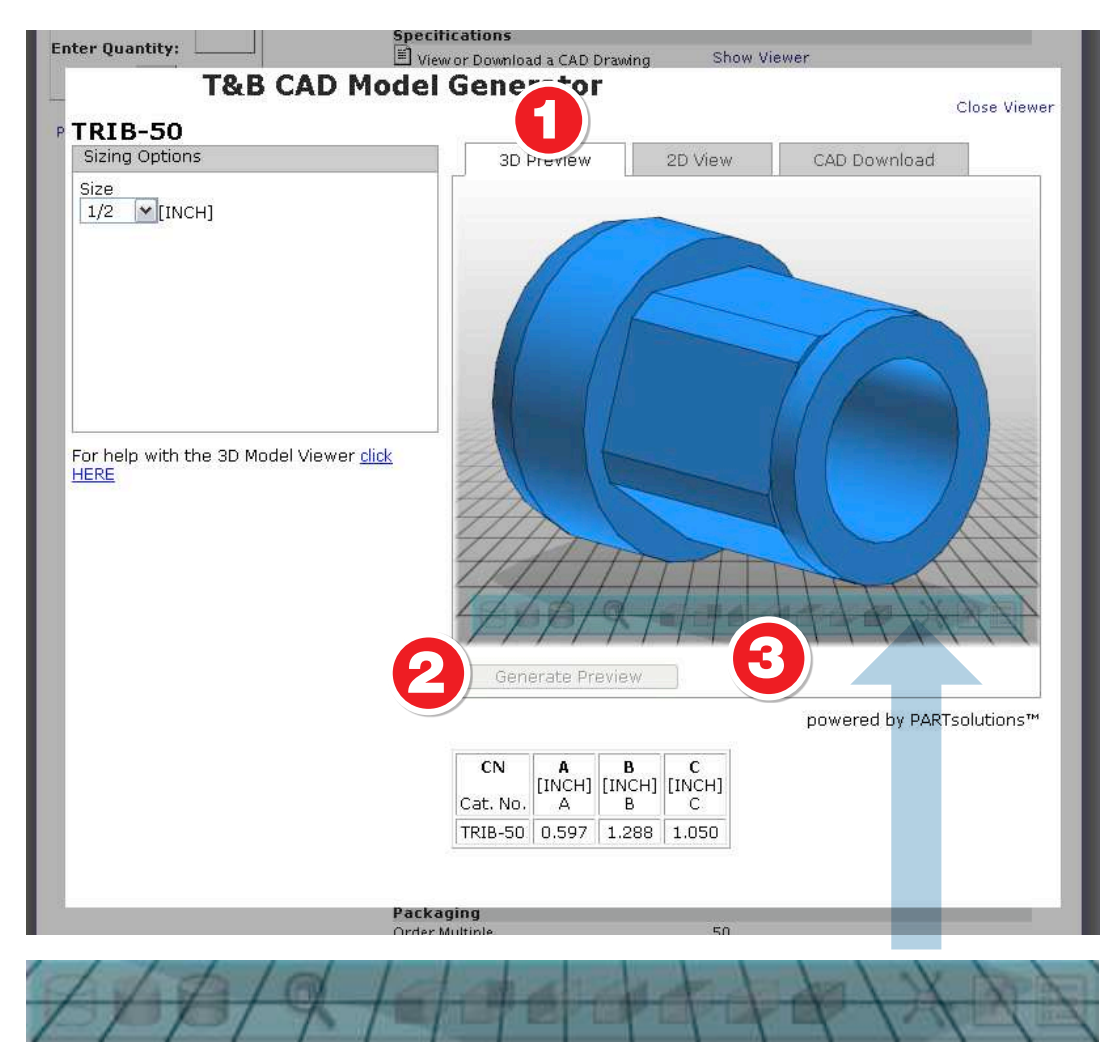

3-D Model Navigation Bar

# T&B CAD Library Help Guide

## 3-D Model Navigation Bar Descriptions

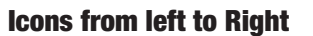

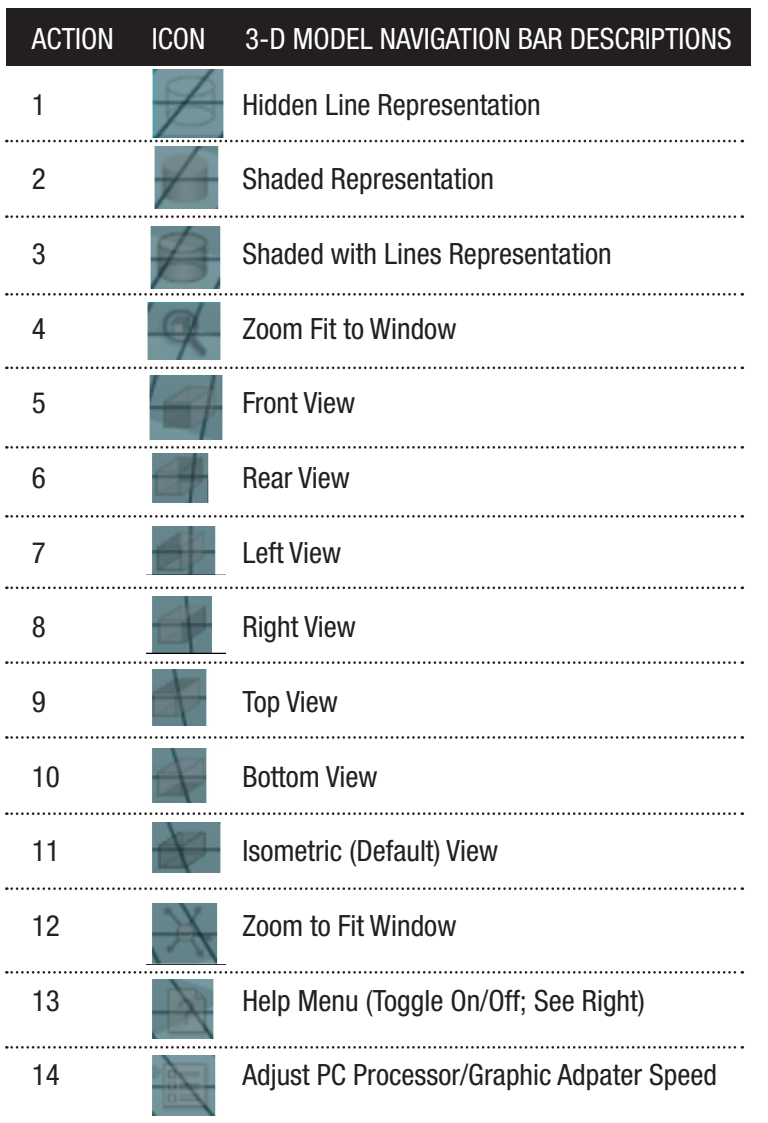

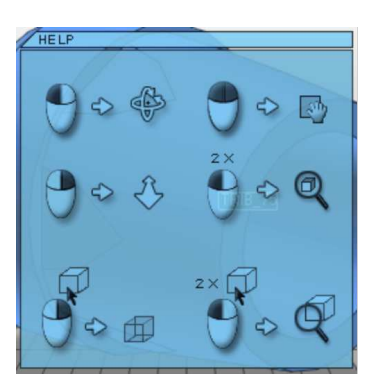

#### 3-D Help Menu Mouse Navigation, from Top Left to Bottom Right:

- Left Mouse Button (Click & Hold) TO Rotate
- Left & Right Mouse Buttons (Click & Hold TO Pan
- Right Mouse Button (Click, Hold and Move Up) **TO** Zoom Up; (Click, Hold & Move Down) TO Zoom Down
- Left Mouse Button (Double Click) TO Zoom Fit to Window
- Right Mouse Button (Click on Shaded View) TO Hidden Line Representation
- Left Mouse Button (Double Click) TO Zoom Fit to Window

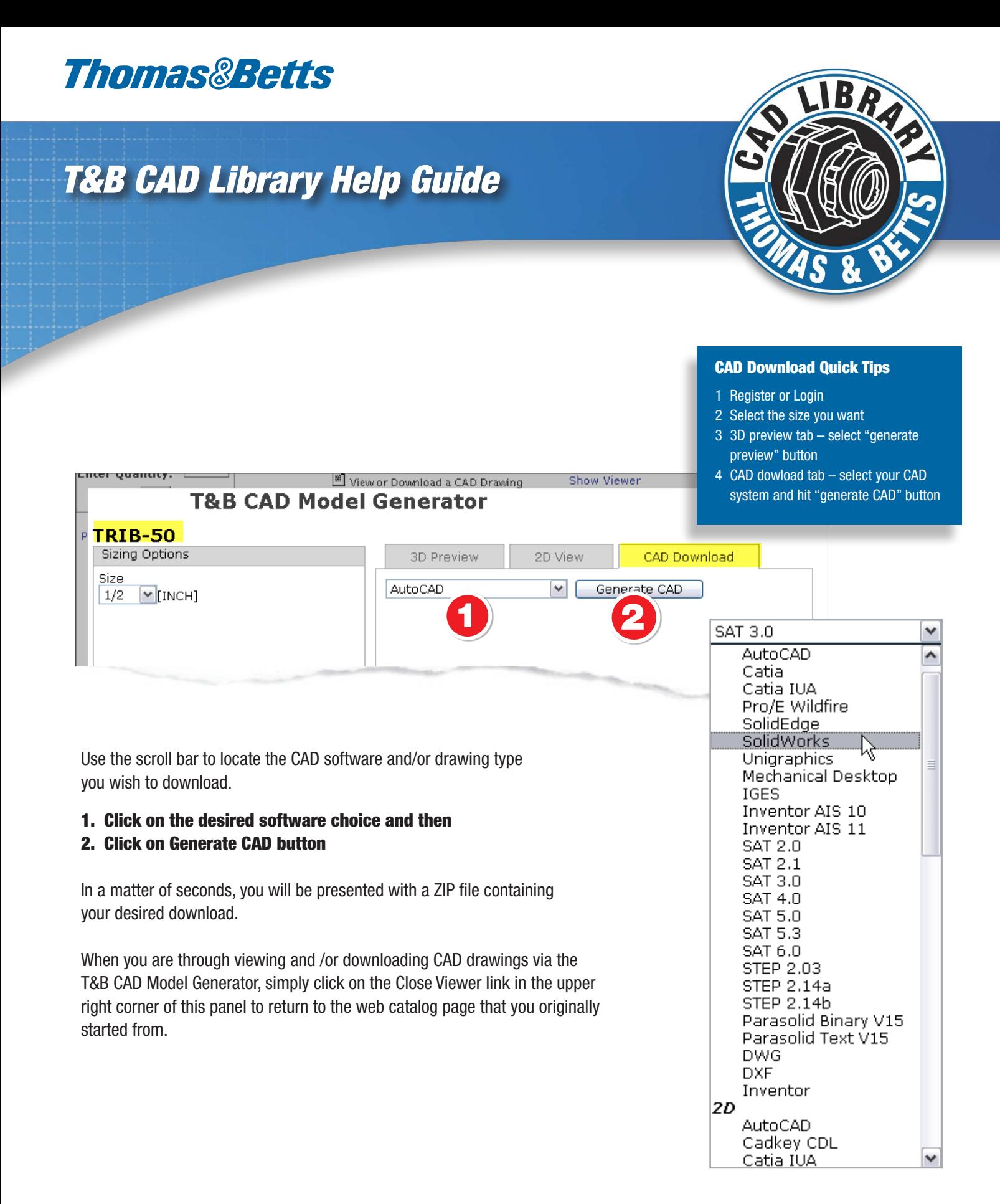